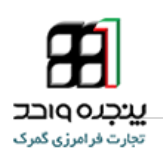

# **بسمهتعالیراهنمای صدور قبض انبار الکترونیک و بارنامه)تفکیک ، واگذاری ترخیصیه و...( در پنجره واحد تجارت فرامرزی epl.irica.ir** OROROT Persian Gulf 708000 Persian Guif **DERETA**

### **IAIS\_ PG\_ MFT\_HLP\_1002 :سند شناسه**

 **بهار 1395**

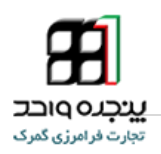

### <span id="page-1-0"></span>فهرست مطالب

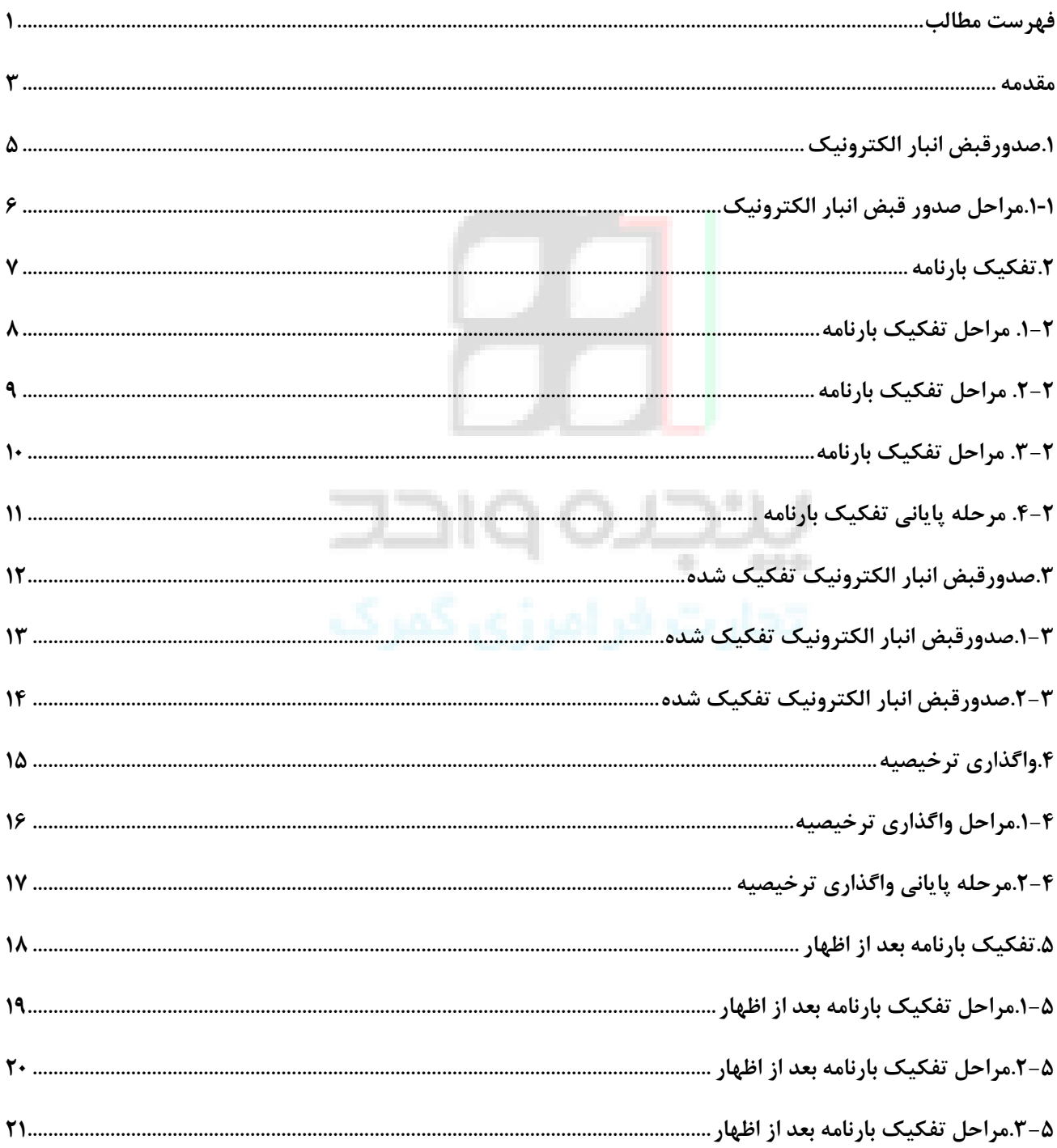

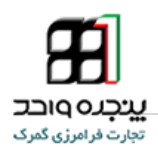

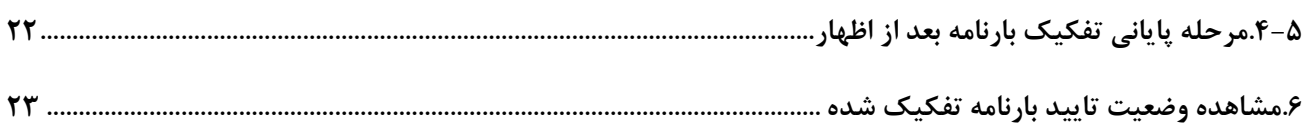

# **یبنچلرO Q اختلا**<br>تجارت فرامرزی کمرک

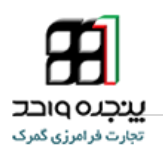

<span id="page-3-0"></span> برتری رشد تجارت خارجی بر رشد تولید ناخالص داخلی و نقش تجارت در اقتصاد و ارتقاء سطح زندگی مردم یک کشور حاکی از اهمیت آن و نیز اهمیت نقش گمرک به عنوان مجری و کنترل کننده مقررات تجارت خارجی است . موقعیت جغرافیای سیاسی ممتاز و تنها راه طبیعی دسترسی به کشورهای محصور در خشکی آسیای میانه توأم با واقع شدن در مسیر تاریخی و تمدنی جاده ابریشم و نیز تنوع آب و هوائی و وفور منابع طبیعی جایگاه ویژه ای به کشور ما در اقتصاد و تجارت منطقه و جهان بخشیده است. برای بهره برداری از این فرصت استثنایی نیاز به برنامه ریزی و سرمایه گذاری راهبردی داریم و به همین منظور سازمانهای موثر در این زمینه باید برای انجام عملیات وسیع به صورت یکپارچه و به خصوص در راستای اهداف و اقدامات زیر آماده و مهیا گردند :

- تدوین رویه ها و انجام تشریفات گمرکی ساده و هماهنگ به منظور حمایت از مصرف کننده و تولید ؛
	- اصالح قوانین و مقررات عبور خارجی ) ترانزیت ( کاال از قلمرو کشور ؛
	- فراهم آوردن محیطی امن برای تجار کشورهای همسایه و سرمایه گذاری خارجی ؛
		- اجرای استاندارد های امنیتی-تسهیالتی زنجیره تجارت خارجی ؛
- ارتقاء جایگاه، وظایف، قابلیت های گمرک کشور، به منظور حداکثر استفاده از فرصت های طالیی موجود و تعامل با اقتصاد جهانی ؛
- طراحی اقدامات بازرسی و نظارتی برای ایمن سازی اقتصاد ملی با رویکرد افزایش سرعت انجام امور برای فعاالن اقتصادی ؛
	- تجهیز بنادر و پایانه ها به تجهیزات نوین تخلیه و بارگیری ؛
- ایجاد ارتباط مکانیزه بین سازمانهای متولی و دست اندرکاران و کارگزاران ایرانی در کشور و قابلیت دسترسی شرکتهای کارگزاری خارجی به این سیستم؛
	- پیگیری پیاده سازی مدیریت یکپارچه مرزی با محوریت گمرک جمهوری اسالمی ایران ؛

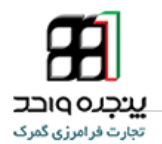

از میان وظایف متعدد گمرک می توان به سه وظیفه عمده اقتصادی، درآمدی و حمایت از جامعه اشاره نمود. جابجایی ساالنه حدود 9 میلیارد تن کاال به ارزش بیش از 14000 میلیارد دالر و تردد حدود یک میلیارد مسافر از مرزها در سطح جهان که باید در خروج و ورود مورد کنترلهای گمرکی قرار گیرند و سرعت در انجام امور که الزمه شرایط جدید است، روش های سنتی کنترلی را ناکارآمد نموده بدیهی است که یک گمرک کارا باید دو الزام متباین دقت و سرعت را آشتی داده و وظایف خود را به نحو مطلوب انجام دهد.

یکی از امکاناتی که پنجره واحد تجارت فرامرزی و سامانه جامع امور گمرکی در اختیار ما قرار می دهند مدیریت مجوزهای است که در فرایند ترخیص کاال نقش ایفا میکنند. در تقسیم بندی کلی می توان این مجوزها را به مجوزهای دریافتی قبل و بعد از تنظیم اظهارنامه تفکیک کرد. مجوزهایی که قبل از تنظیم اظهارنامه دریافت می شوند،عمدتا به <mark>صورت</mark> کلی بوده و بسته به نوع مجوز در هر مرحله مقداری از مجوز به ازای اظهارنامه گمرکی خاصی مورد استفاده قرار می گیرد. به بیانی دیگر در هر مرتبه تنظیم اظهار مقداری از مجوز صادر شده کسر می گردد.

سازمان های مختلفی در صدور مجوز ترخیص کاال نقش دارند که این سازمان ها می توانند از سامانه پنجره واحد تجارت فرامرزی جهت صدور و مدیریت مجوزهای صادر شده استفاده کنند. پس از صدور مجوز توسط سازمان های ذیربط کلیه اطالعات در اختیار سامانه جامع امور گمرکی قرار می گیرد تا با توجه به مقررات و محدودیت های اعمال شده ، نسبت به استفاده از مجوزهای صادر شده اقدام گردد. آنچه در ادامه شرح آن خواهد رفت فرایند مدیریت مجوزهای قبل از تنظیم اظهارنامه می باشد.

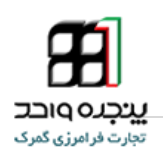

### <span id="page-5-0"></span>**.1صدورقبض انبار الکترونیک**

**جهت صدورقبض انبار الکترونیک در پنجره واحد تجارت فرامرزی ،پس از ورود به حساب کاربری خود از منوی کاربر ، گزینه " پرینت قبض انبار الکترونیک "را انتخاب کنید.**

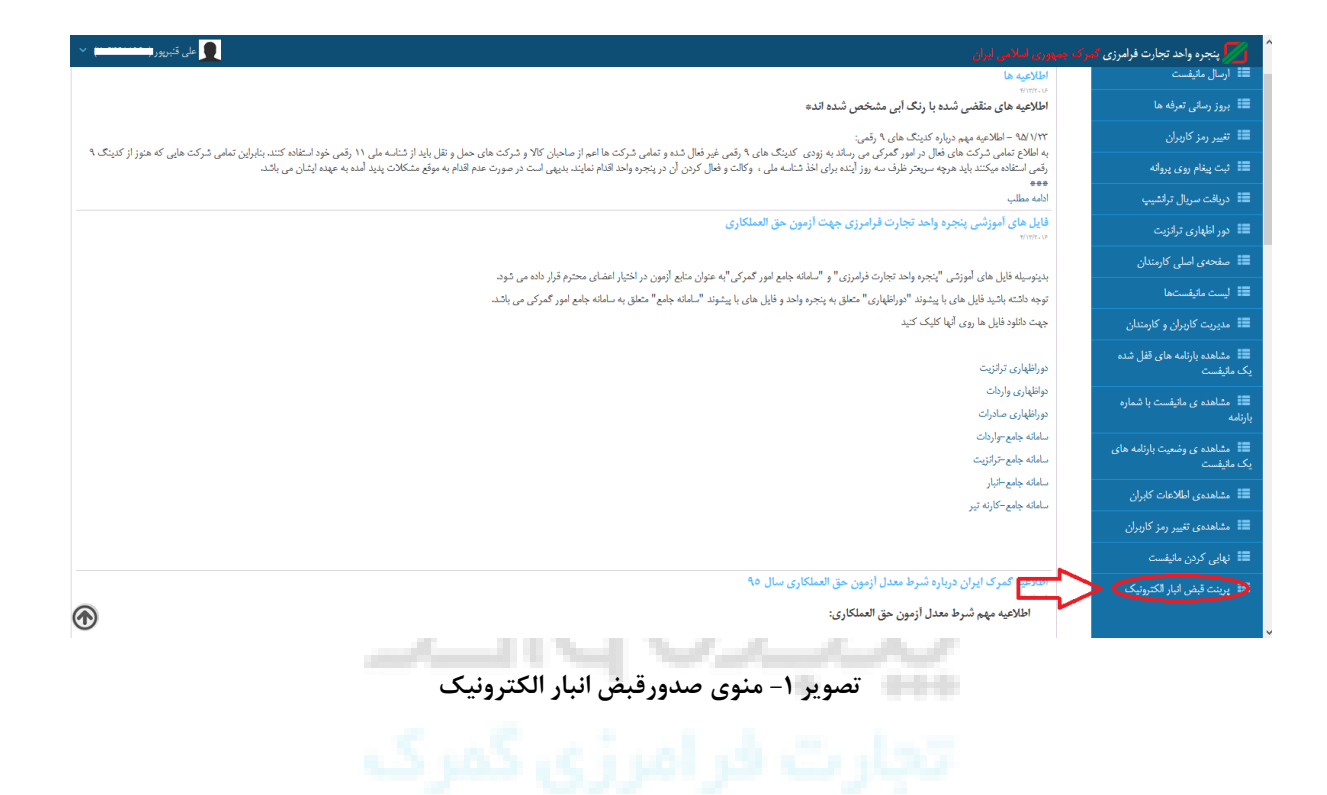

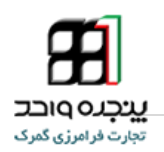

### <span id="page-6-0"></span>.1 **.1-1مراحل صدور قبض انبار الکترونیک**

**پس از وارد کردن شماره بارنامه و شماره مانیفست و شناسه ملی شرکت حمل ،گمرک مورد نظر را انتخاب کرده و روی دکمه کلیک کنید.**

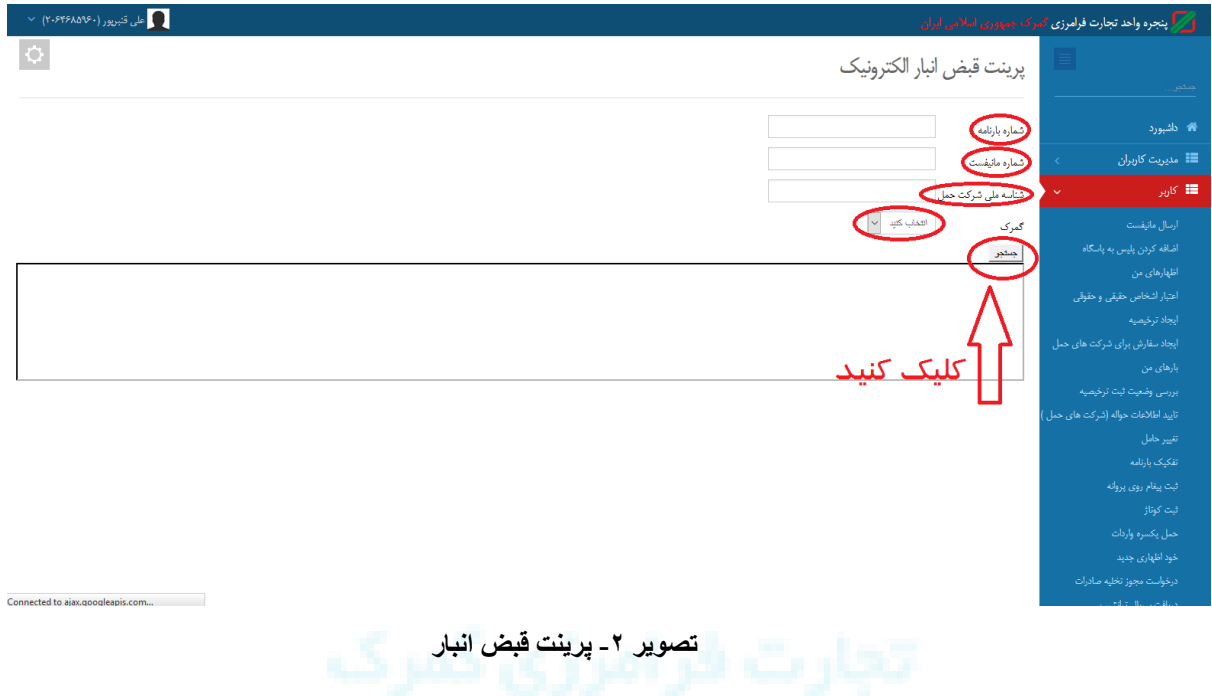

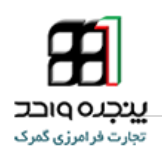

### <span id="page-7-0"></span>**.2تفکیک بارنامه**

**جهت تفکیک بارنامه در پنجره واحد تجارت فرامرزی ،پس از ورود به حساب کاربری خود از منوی کاربر ، گزینه " تفکیک بارنامه "را انتخاب کنید.**

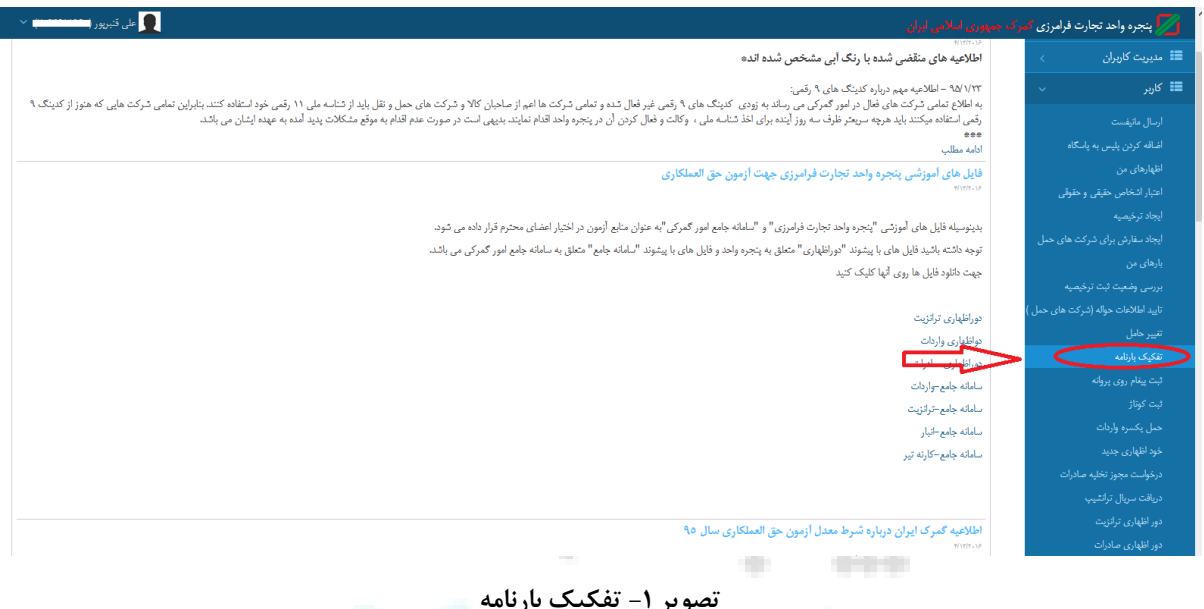

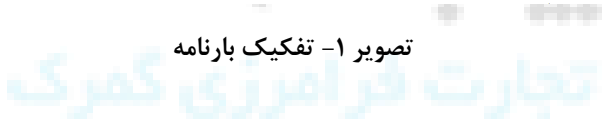

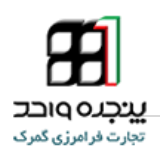

<span id="page-8-0"></span>**.1-2 مراحل تفکیک بارنامه**

**پس از وارد کردن شماره بارنامه و شناسه شرکت حمل ، روی دکمه کلیک کنید.**

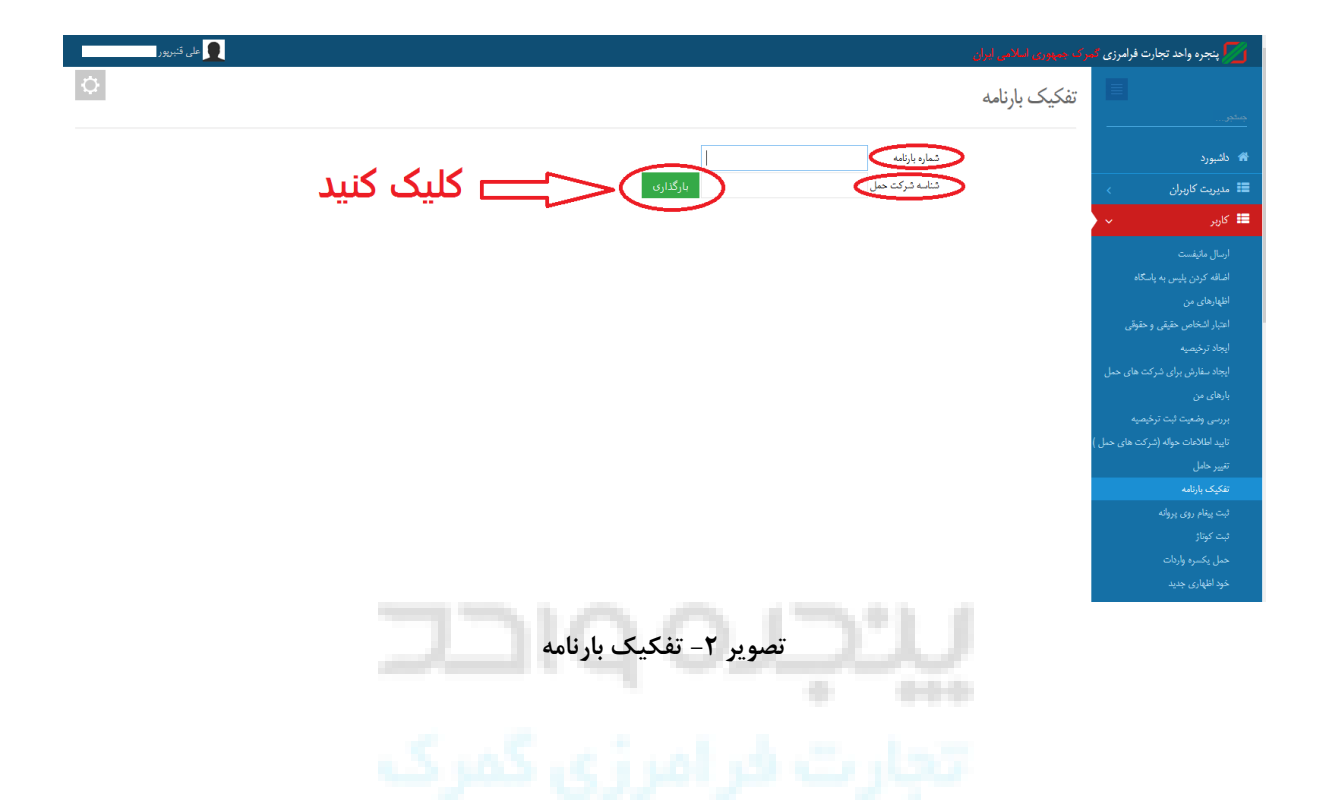

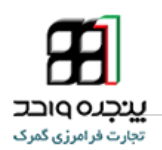

<span id="page-9-0"></span>**.2-2 مراحل تفکیک بارنامه**

**بعد از کلیک روی دکمه بارگذاری، صفحه تفکیک کردن بارنامه باز میشود ، در این قسمت ابتدا .1تعداد .2وزن کاال را وارد کرده .3 سپس روی دکمه کلیک کنید تا بارنامه جدید صادر شود پس از صدور بارنامه جدید انتهای شماره بارنامه -01 اضافه میشود.**

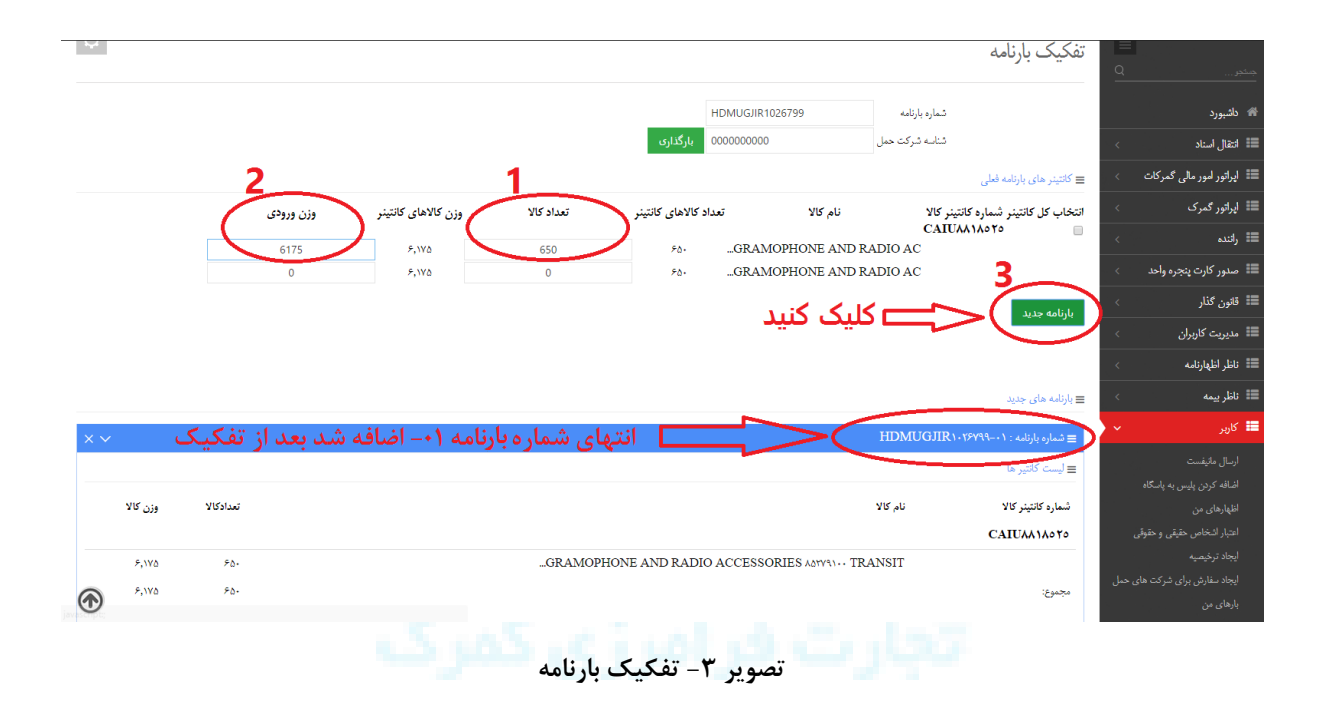

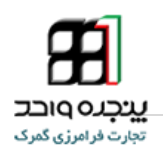

### <span id="page-10-0"></span>**.3-2 مراحل تفکیک بارنامه**

**و در بارنامه بعدی انتهای شماره بارنامه -02 اضافه خواهد شد و به همین ترتیب می توان تا تعداد مورد نظر بارنامه را تفکیک کرد.**

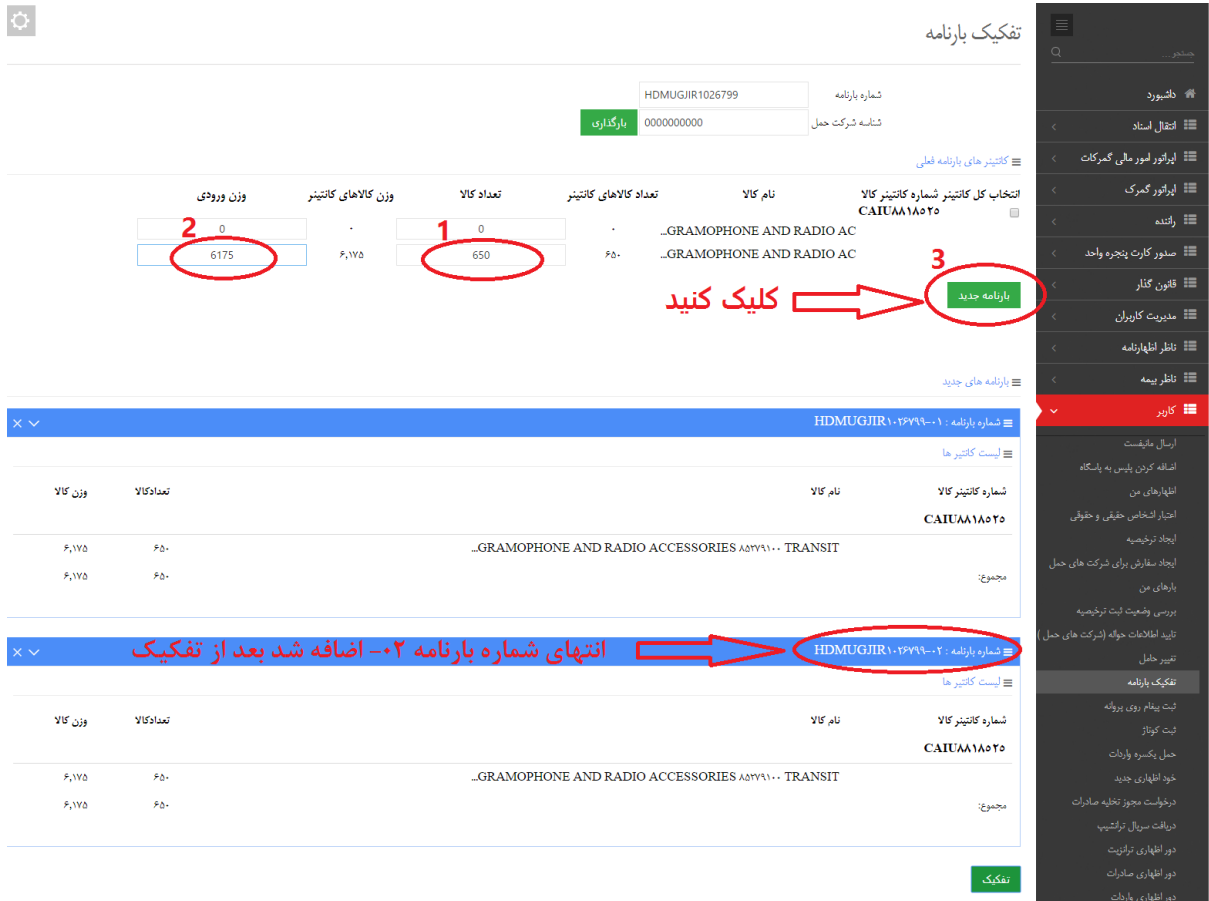

**تصویر -4 تفکیک بارنامه**

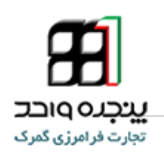

### <span id="page-11-0"></span>**.4-2 مرحله پایانی تفکیک بارنامه**

**در انتها روی دکمه کلیک کرده و همانطور که در تصویر زیر مشاهده می کنید پس از کلیک بروی دکمه تفکیک ، پیام "بارنامه های جدید با موفقیت ذخیره شدند" نشان داده می شود.**

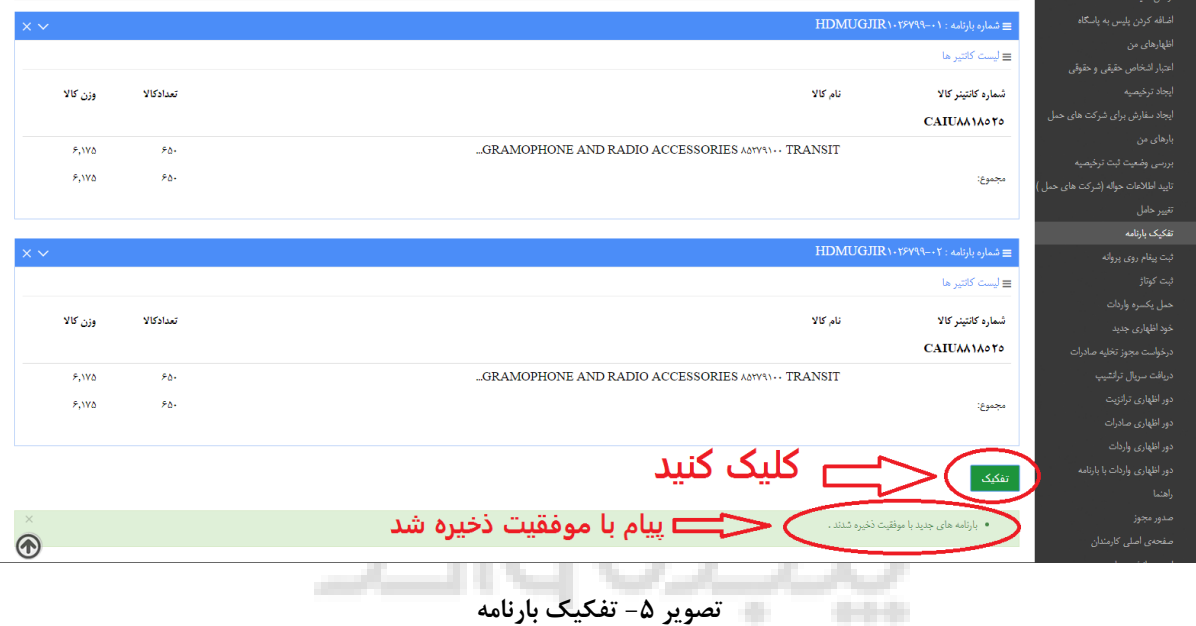

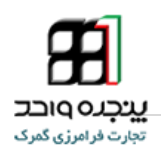

# <span id="page-12-0"></span>**.3صدورقبض انبار الکترونیک تفکیک شده**

**بعد از تفکیک بارنامه به منوی کاربر رفته و گزینه "پرینت قبض انبار الکترونیک" را انتخاب کنید.**

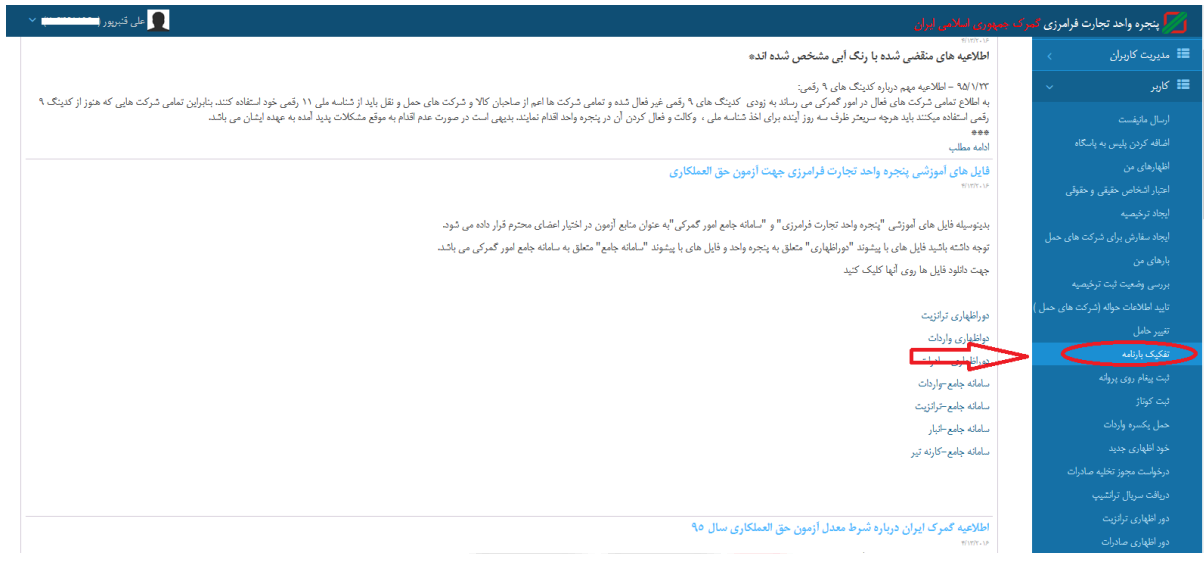

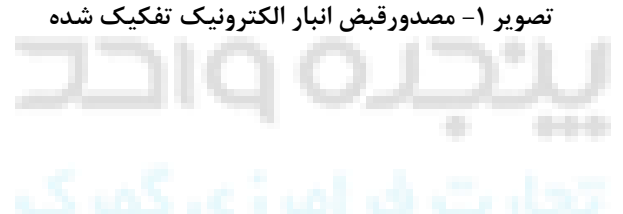

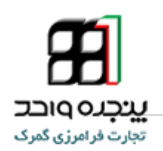

### <span id="page-13-0"></span>**.1-3صدورقبض انبار الکترونیک تفکیک شده**

**پس از وارد کردن شماره بارنامه تفکیک شده)یعنی شماره بارنامه اول انتهای آن -01( و شماره مانیفست و شناسه ملی شرکت حمل ،گمرک مورد نظر را انتخاب کرده و روی دکمه کلیک کنید.**

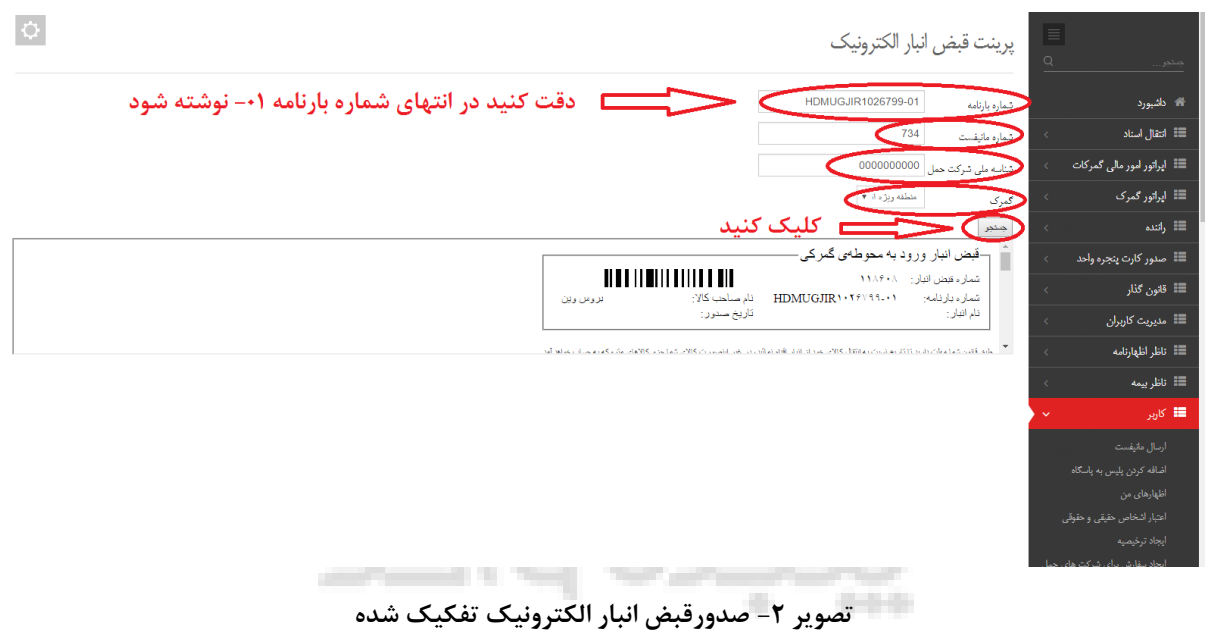

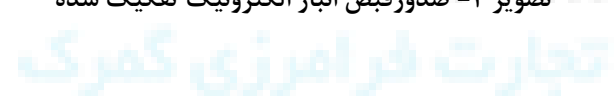

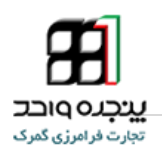

<span id="page-14-0"></span>**.2-3صدورقبض انبار الکترونیک تفکیک شده**

**و برای گرفتن قبض انبار دوم همان مراحل قبلی را طی کرده با این تفاوت شماره بارنامه تفکیک شده)یعنی شماره بارنامه دوم انتهای آن -02( وارد کنید و شماره مانیفست و شناسه ملی شرکت حمل ،گمرک مورد نظر را انتخاب کرده و روی دکمه کلیک کنید.**

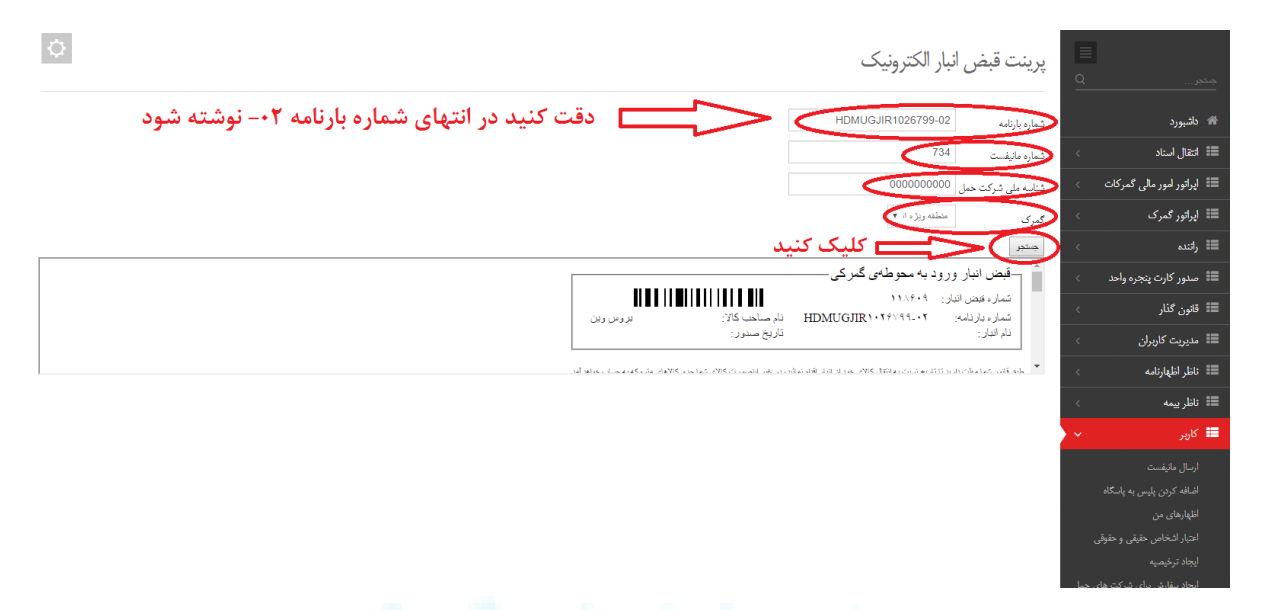

**تصویر -3 صدورقبض انبار الکترونیک تفکیک شده**

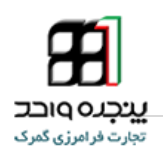

### <span id="page-15-0"></span>**.4واگذاری ترخیصیه**

**جهت واگذاری در پنجره واحد تجارت فرامرزی ،پس از ورود به حساب کاربری خود از منوی کاربر،گزینه " واگذاری ترخیصیه " را انتخاب کنید)با نام کاربری و رمز عبور صاحب کاال یا کسی که وکالت کارمندی از صاحب کاال دارد وارد شوید(.** 

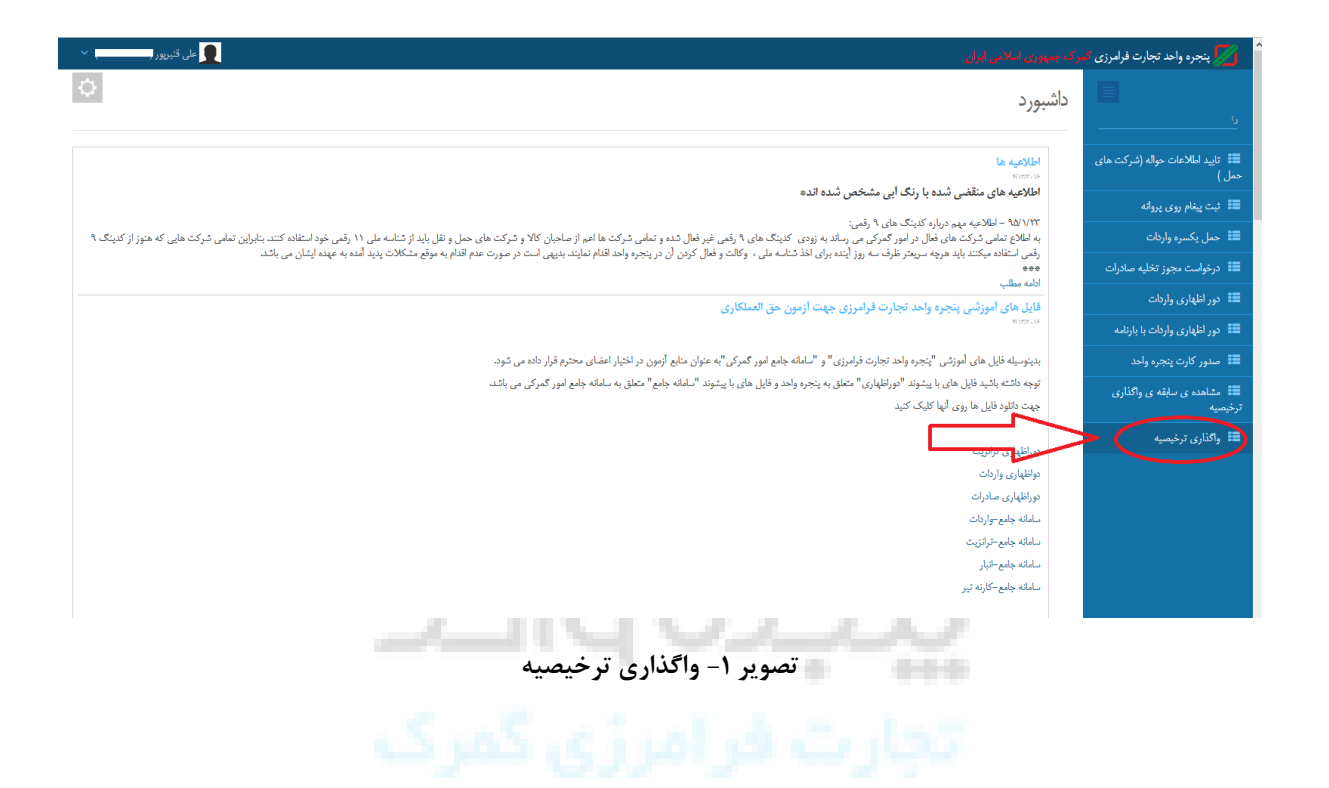

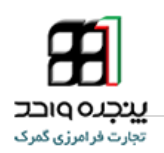

<span id="page-16-0"></span>**.1-4مراحل واگذاری ترخیصیه**

**پس از وارد کردن کد ملی شرکت حمل و شماره مانیفست و شماره بارنامه و کد ملی صاحب جدید ، روی دکمه کلیک کنید پیام" آیا مایل به انتقال ترخیصیه از صاحب کنونی به شماره ملی)صاحب کاال( به نام )صاحب کاال( به صاحب جدید به شماره ملی )صاحب کاال جدید( به نام )صاحب کاال جدید( هستید؟" مشاهده خواهید کرد.**

**\*دقت کنید اگر کد ملی و نام صاحب جدید صحیح بود بروی دکمه** 

**کلیک کنید.**

**\*واگر کد ملی و نام صاحب جدید نا صحیح بود بروی دکمه کلیک کنید تا فرصت ویرایش را داشته باشید.**

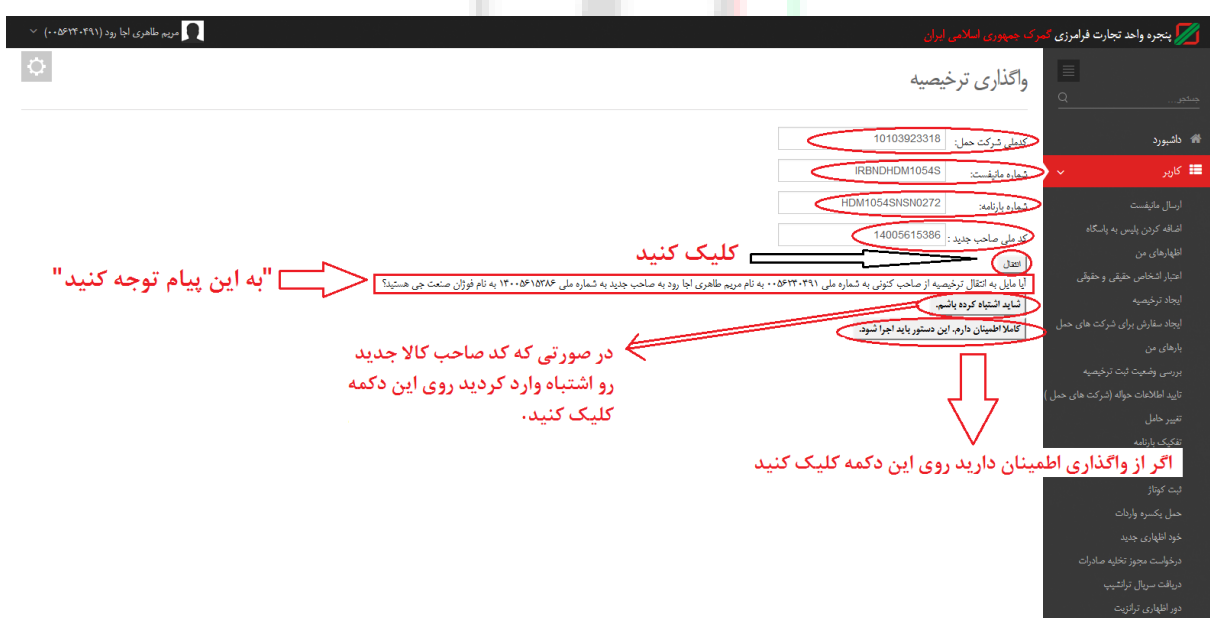

**تصویر -2 واگذاری ترخیصیه**

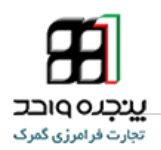

# <span id="page-17-0"></span>**.2-4مرحله پایانی واگذاری ترخیصیه**

**پس از اینکه روی دکمه کلیک کرد پیام " ترخیصیه با موفقیت به )صاحب کاال جدید( با کد ملی )صاحب کاال جدید( انتقال یافت " را مشاهده می کنید.**

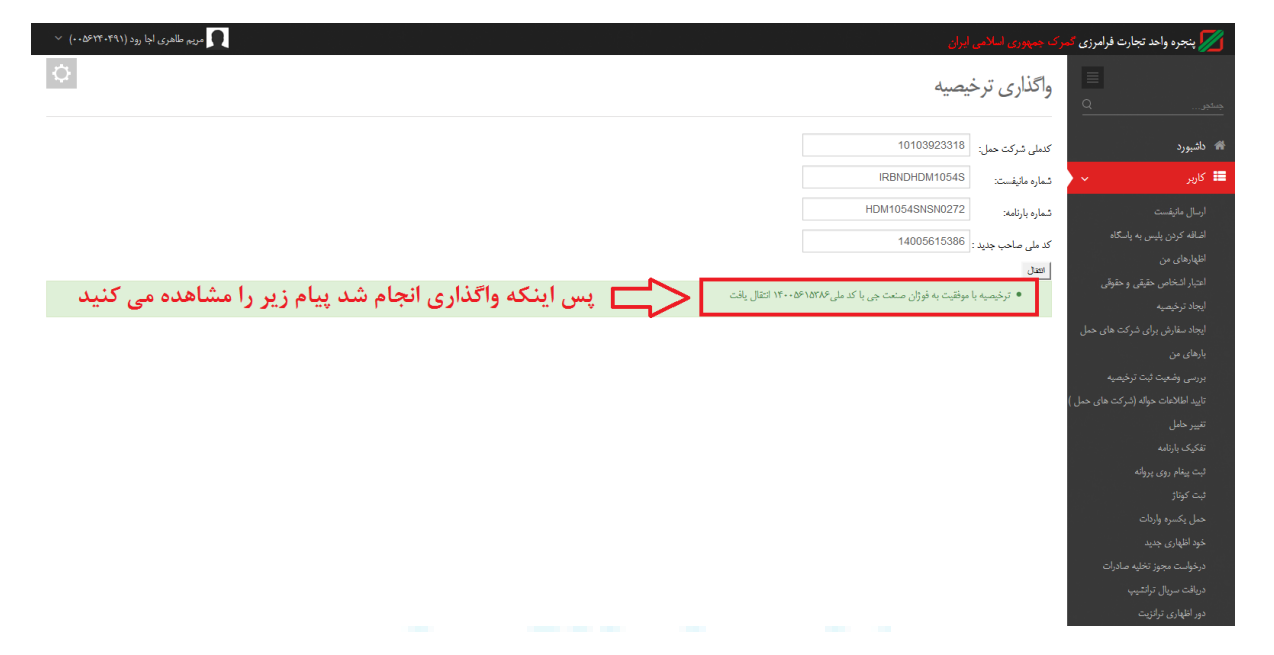

**تصویر -3 واگذاری ترخیصیه**

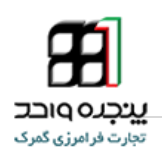

### <span id="page-18-0"></span>**.5تفکیک بارنامه بعد از اظهار**

**جهت تفکیک بارنامه بعد از اظهار در پنجره واحد تجارت فرامرزی ،پس از ورود به حساب کاربری خود از منوی کاربر ، گزینه " دور اظهارت وادرات "را انتخاب کنید.**

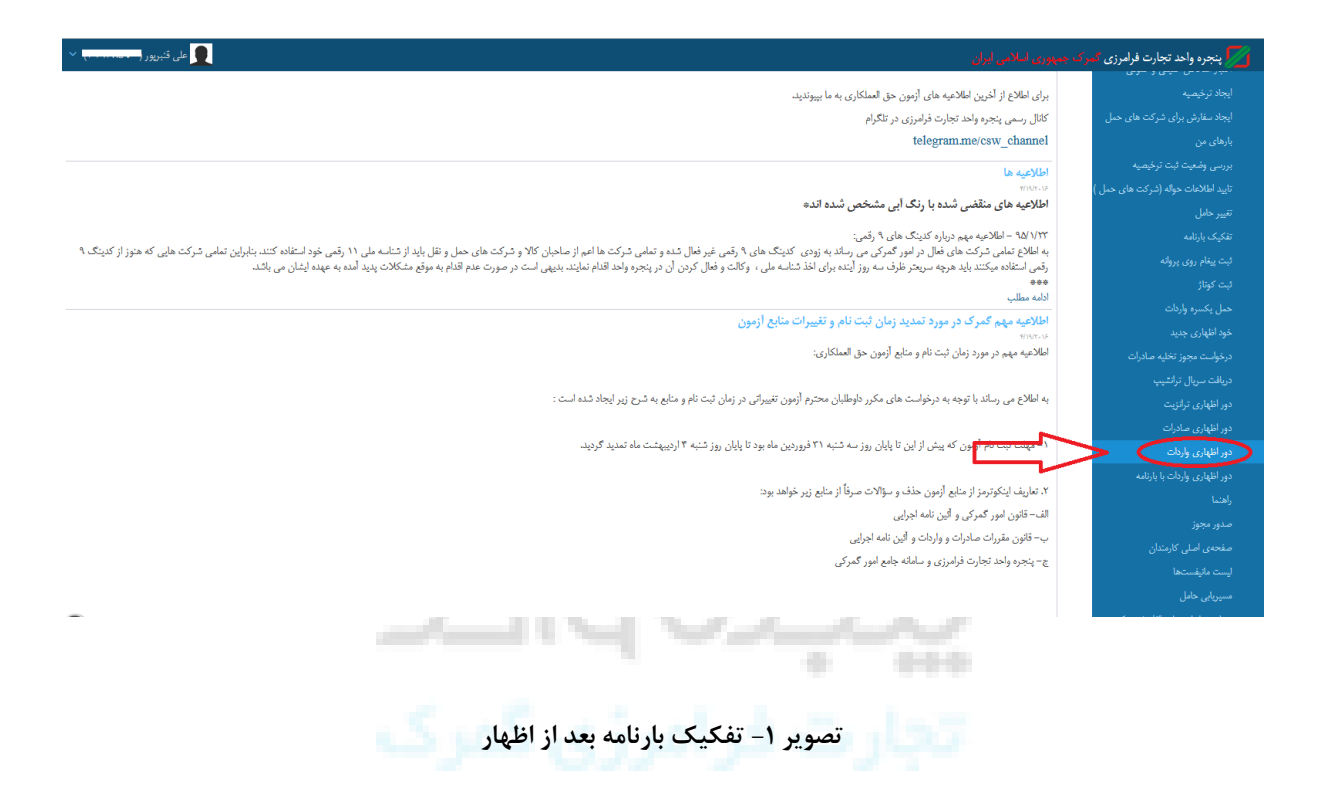

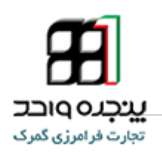

### <span id="page-19-0"></span>**.1-5مراحل تفکیک بارنامه بعد از اظهار**

**پس انتخاب گزینه دور اظهاری واردات و باز شدن آن ، روی بارنامه مورد نظر کلیک کنید)تصویر شماره <sup>2</sup>( تا اظهار نامه باز شود و سپس روی گزینه " تفکیک بارنامه " کلیک کنید.)تصویر شماره <sup>3</sup>(**

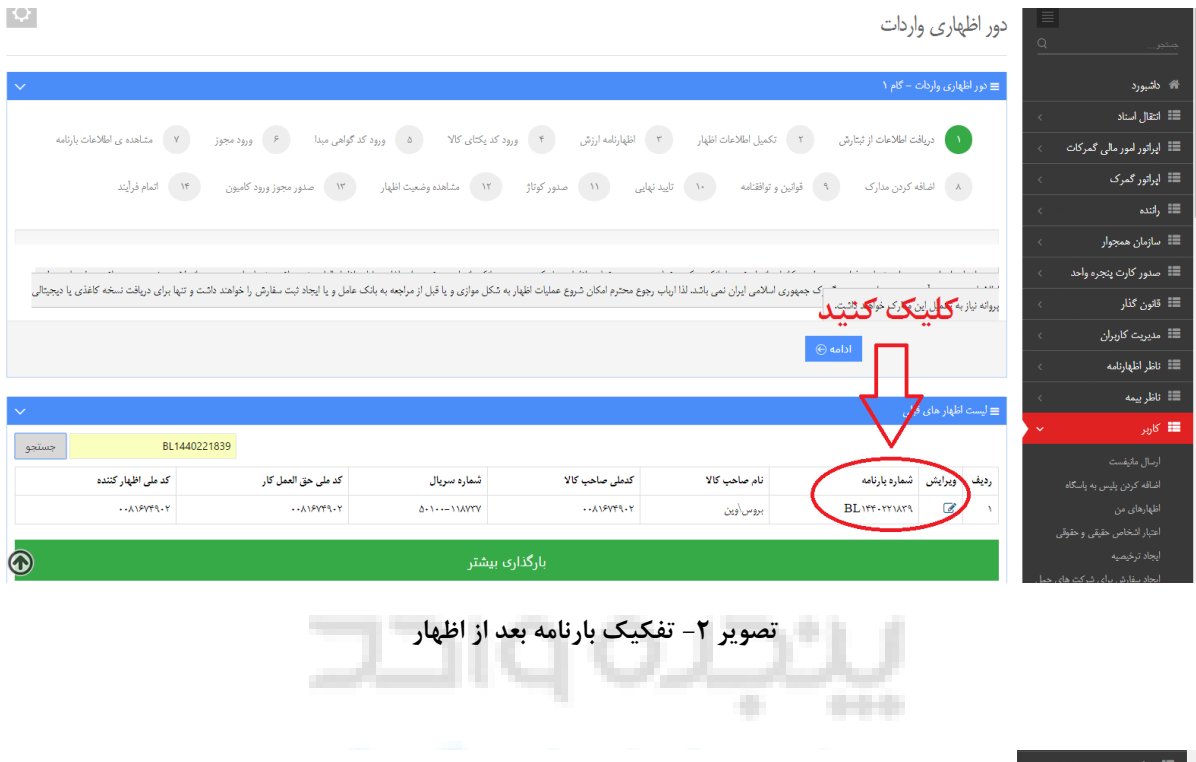

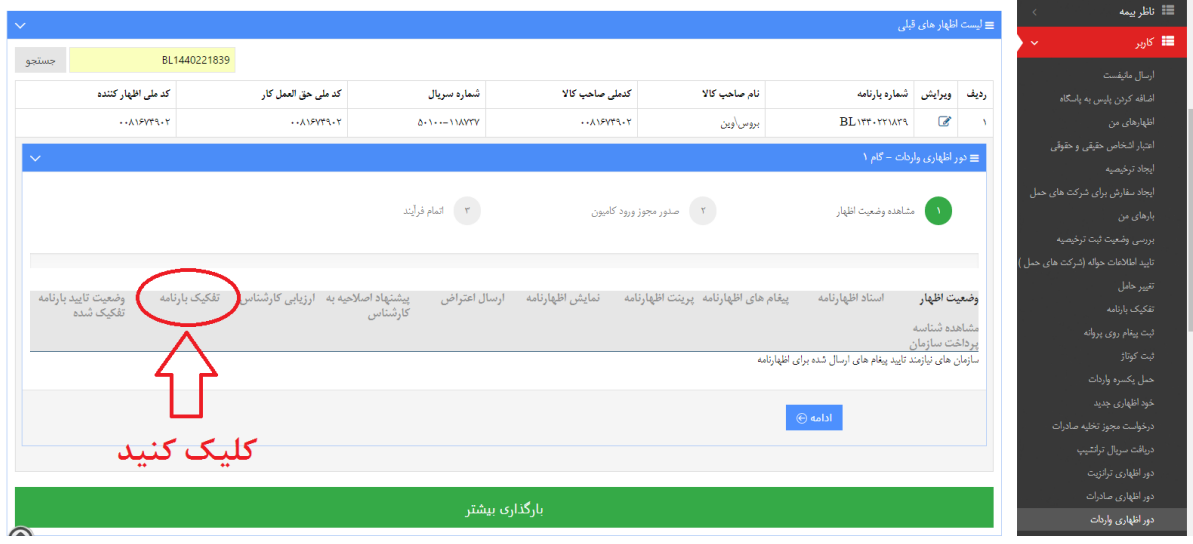

**تصویر -3 تفکیک بارنامه بعد از اظهار**

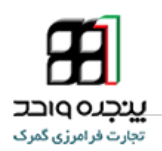

### <span id="page-20-0"></span>**.2-5مراحل تفکیک بارنامه بعد از اظهار**

**پس انتخاب گزینه تفکیک بارنامه ، صفحه تفکیک کردن بارنامه باز میشود ، در این قسمت ابتدا .1تعداد .2وزن کاال را وارد کرده .3 سپس روی دکمه کلیک کنید)تصویر شماره 4 ( ،تا بارنامه جدید صادر شود پس از صدور بارنامه جدید اول انتهای شماره بارنامه -01 اضافه میشود.)تصویر شماره 5(**

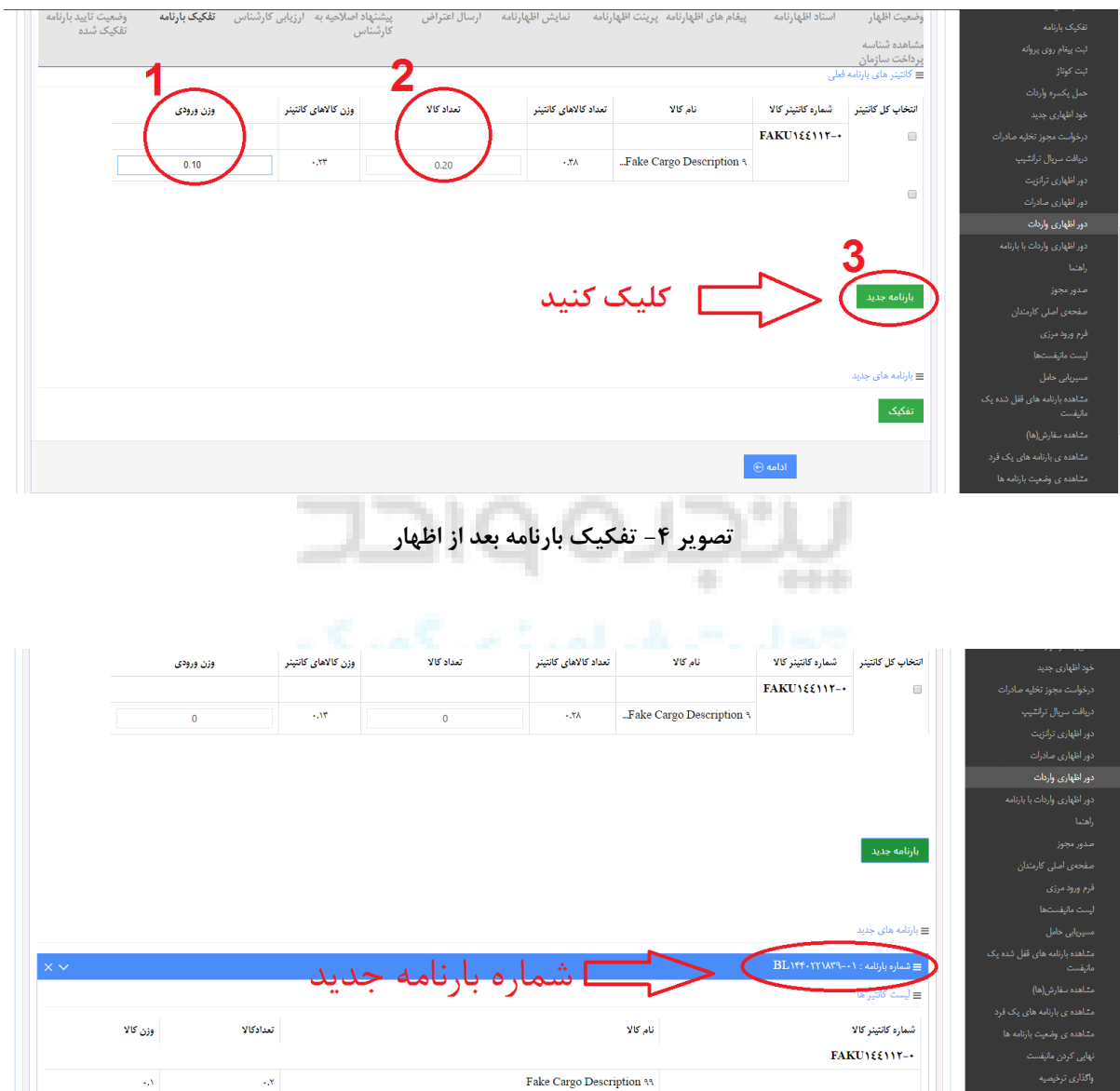

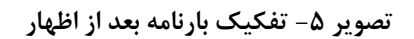

 $\langle \hat{A} \rangle$  and  $\langle \hat{A} \rangle$ 

 $\circledcirc$ 

 $\langle \cdot, \mathbf{y} \rangle$ 

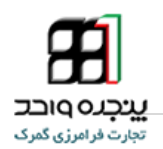

### <span id="page-21-0"></span>**.3-5مراحل تفکیک بارنامه بعد از اظهار**

**همانطور که در تصویر زیر مشاهده می کنید برای ایجاد بارنامه بعدی همان مراحل قبلی را طی کنید انتهای شماره بارنامه -02 اضافه خواهد شد و به همین ترتیب می توان تا تعداد مورد نظر بارنامه را تفکیک کرد.**

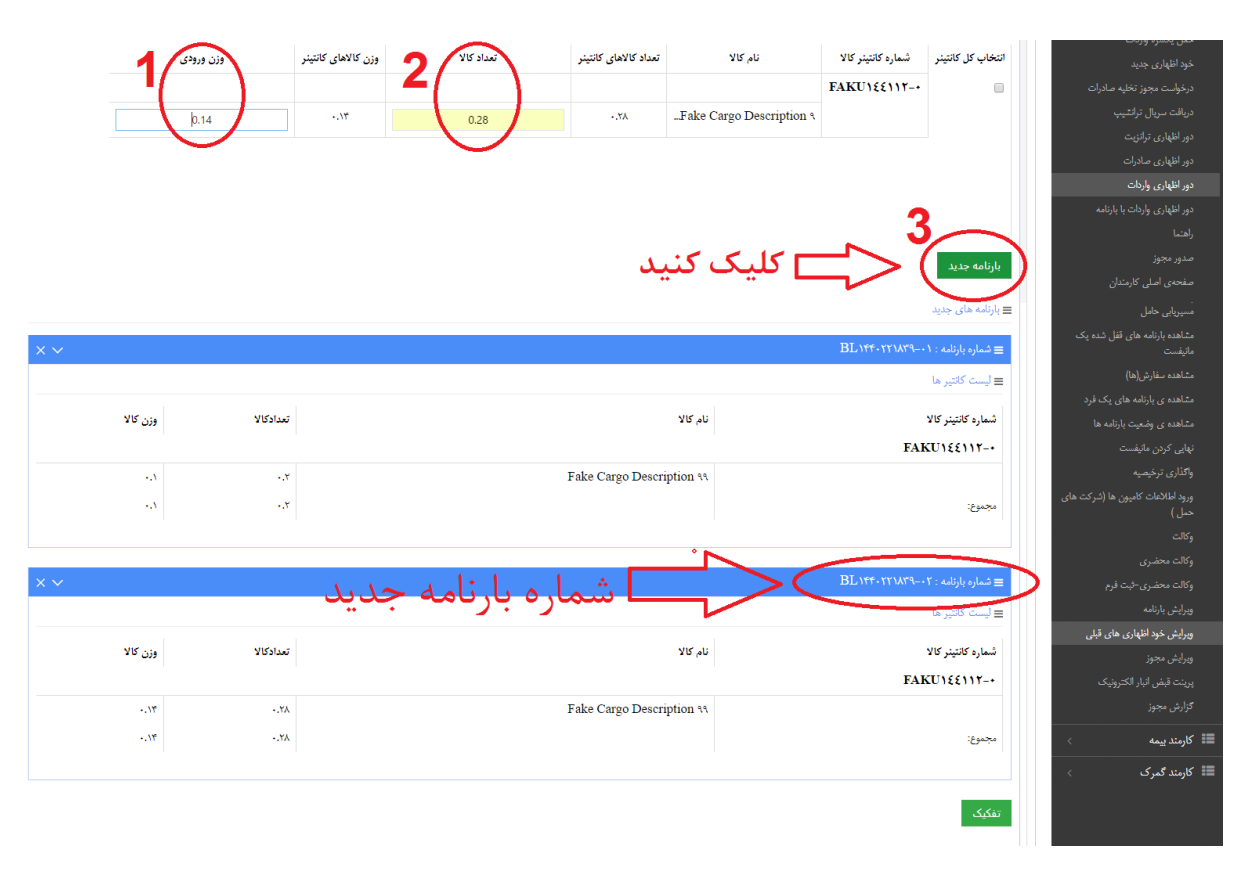

**تصویر -6 تفکیک بارنامه بعد از اظهار**

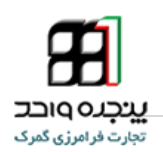

### <span id="page-22-0"></span>**.4-5مرحله پایانی تفکیک بارنامه بعد از اظهار**

**در انتها روی دکمه کلیک کرده و بارنامه مورد نظر که باید به پروانه اضافه شود را انتخاب کنید و سپس روی دکمه کلیک کنید)تصویر شماره 7( ، همانطور که در تصویر زیر مشاهده می کنید پس از کلیک بروی دکمه انتخاب ، پیام "بارنامه ها به طور موفقیت ذخیره شد.برای تایید نهایی نسبت به نوبت گیری مجدد اقدام نمایید.برای مشاهده نتیجه می توانید به تب وضعیت تایید بارنامه تفکیک شده مراجعه کنید" نشان داده می شود.)تصویر شماره 8(**

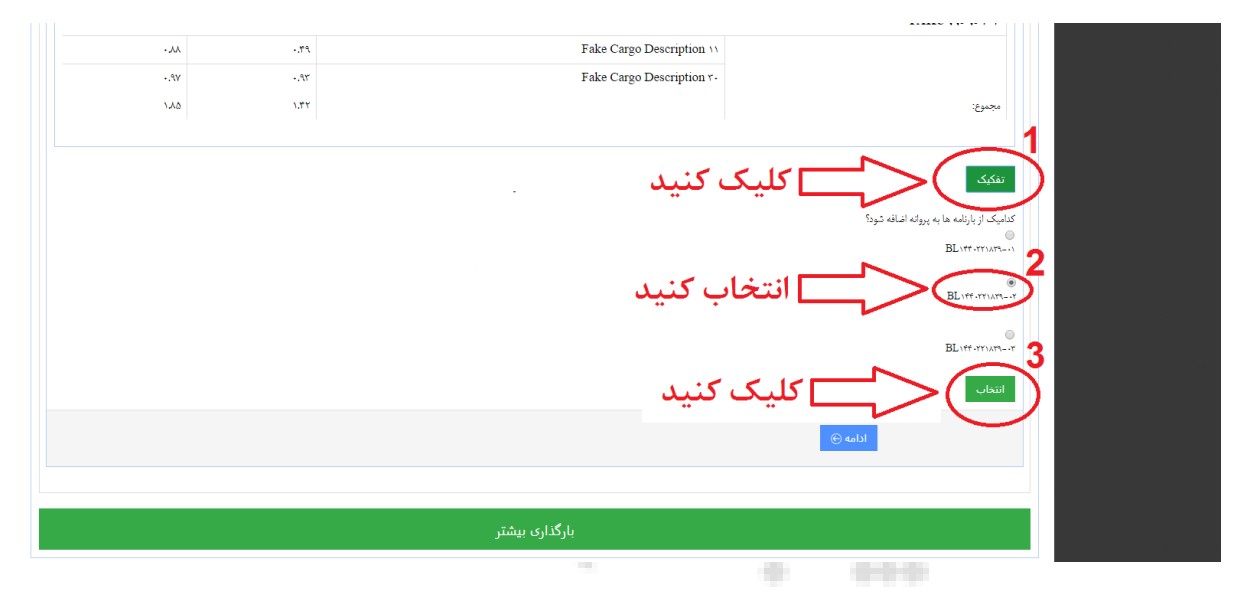

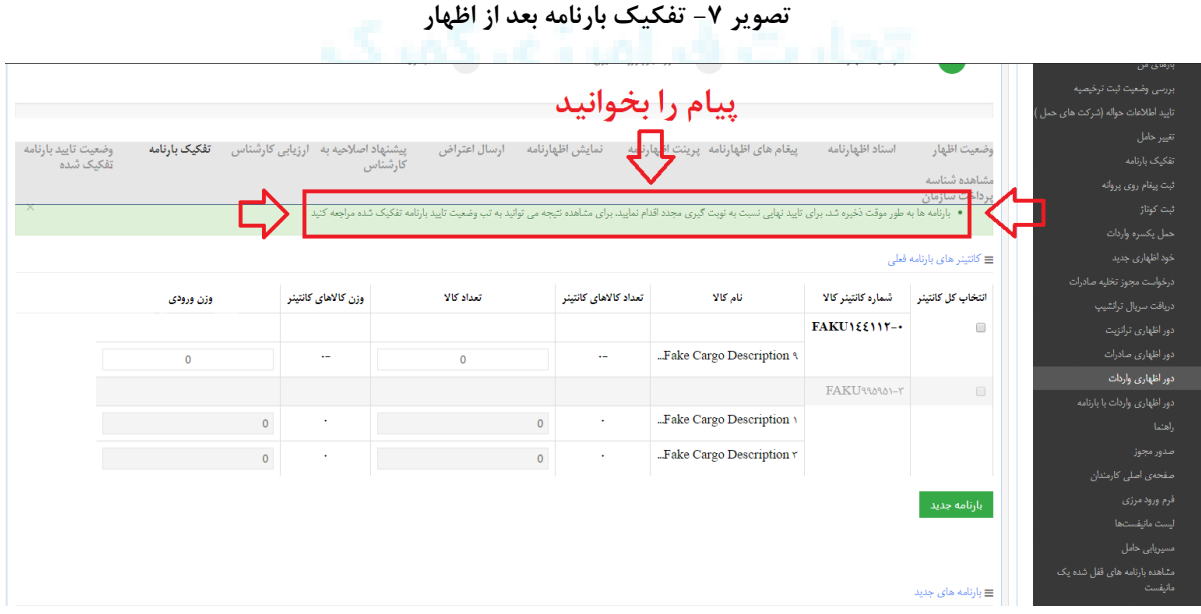

**تصویر -8 تفکیک بارنامه بعد از اظهار**

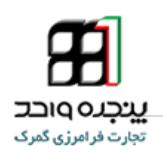

### <span id="page-23-0"></span>**.6مشاهده وضعیت تایید بارنامه تفکیک شده**

**پس از اتمام مراحل تفکیک برای تایید نهایی باید منتظر تاییدکارشناس بود ، برای مشاهده وضعیت تایید بارنامه تفکیک شده توسط کارشناس گزینه "وضعیت تایید بارنامه تفکیک شده" را انتخاب کنید، همانطور که در تصویر زیر پیداست کارشناس پس از مشاهده تایید یا رد می کند.**

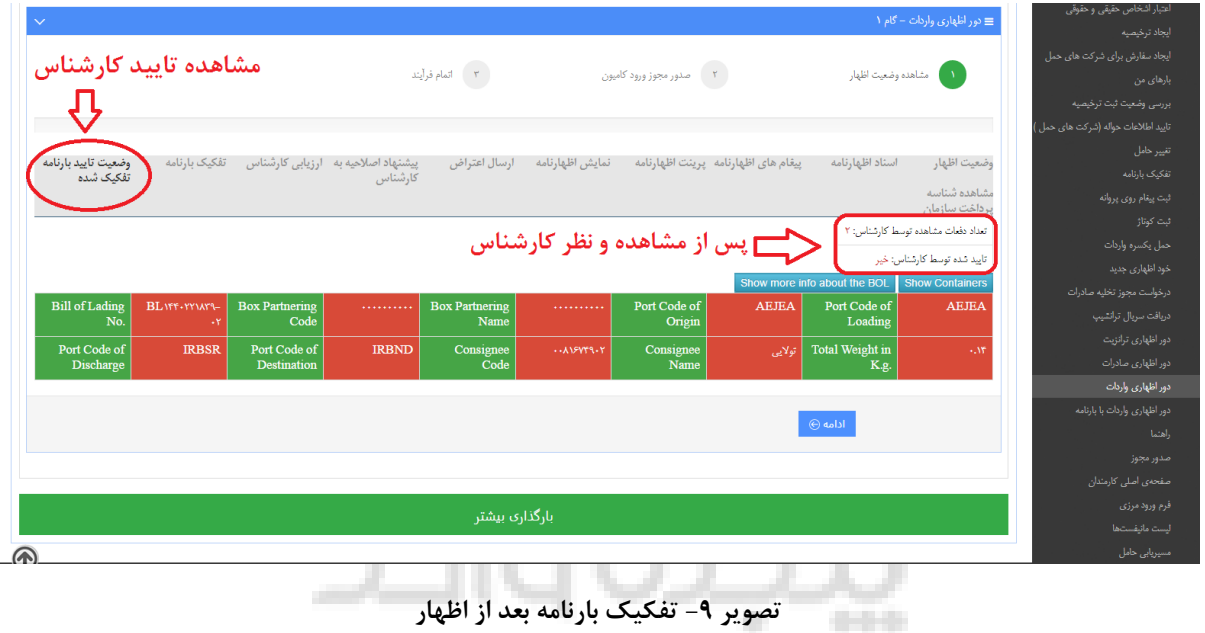